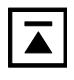

# **Memorandum**

To: Judit-4 Update Recipients

cc:

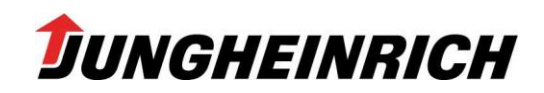

2013-06-1 VK-BA1 / Bernd Glienicke Tel.:  $+49(0)$   $40 - 52693250$ Fax:  $+49(0)$   $40 - 52693436$ bernd.glienicke@jungheinrich.de

## **Software JUDIT-4 – Version 4.28 – Issue 07/13**

Ladies and Gentlemen,

Together with this memo you are receiving the current Jungheinrich diagnostic tool software on this DVD.

## **Changes and supplements:**

The following items have been improved or newly introduced in this issue:

- **Miscellaneous projects revised**
- **Project EJC\_Z\_2xx\_2010 replaced by two particular projects:**
- **EJC\_2xxz\_2010 and EJC\_2xx\_Bxx\_2011**
- **Selection Katliste.csv aligned**

**Updates of this file: <http://www.intranet.jungheinrich.de/3028.html> JUDIT – JUDIT-4 – Dokumente – ReadMe\_4.28**

### **Validity of the software JUDIT 4 - version 4.28 (07 / 13):**

The software is valid until 2014-01-31 and will be replaced in time by version 4.29.

#### **System requirements:**

- **Windows XP - SP3 (SP2 is NOT sufficient!)**
- **Alternatively Windows 7 – SP1 (does NOT apply all parts of "Zusatzdiagnose"!)**
- XGA-graphics (High Colour 16 Bit with 1024 x 768)
- DVD-Drive
- Minimum 2.5 GB of free Hard Disk Space
- Security Control Client ( $>=$  Version 4.4.7.0) installed and enabled
- Acrobat Reader installed, only Version **6.01** to **6.06** or **X** (10)!
- **Current up to date Judit-4-license-file ("License\_JH.lfj")!**

#### **Good luck with the Diagnostics JUDIT-4.**

Kind regards,

Bernd Glienicke

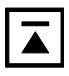

#### **Initial Setup on service laptop:**

## **1. Judit-4**

- **Note**: the initial setup requires admin permissions! (For initial setup under control of JH-MTATools see page 4)
- Insert DVD and launch Windows Explorer.
- Right click **Judit-4-Installer.exe** to start installation.

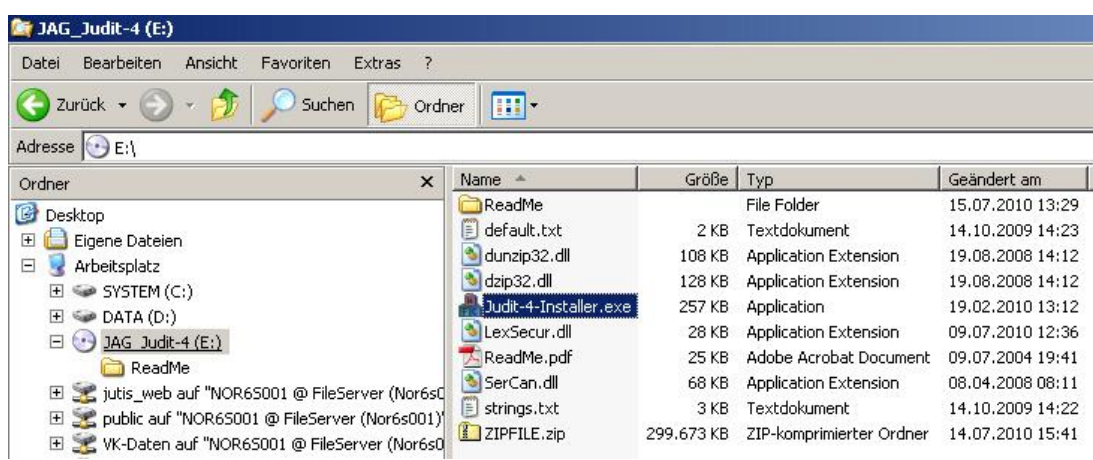

Mark "**Update**". Finally click button "**Start".**

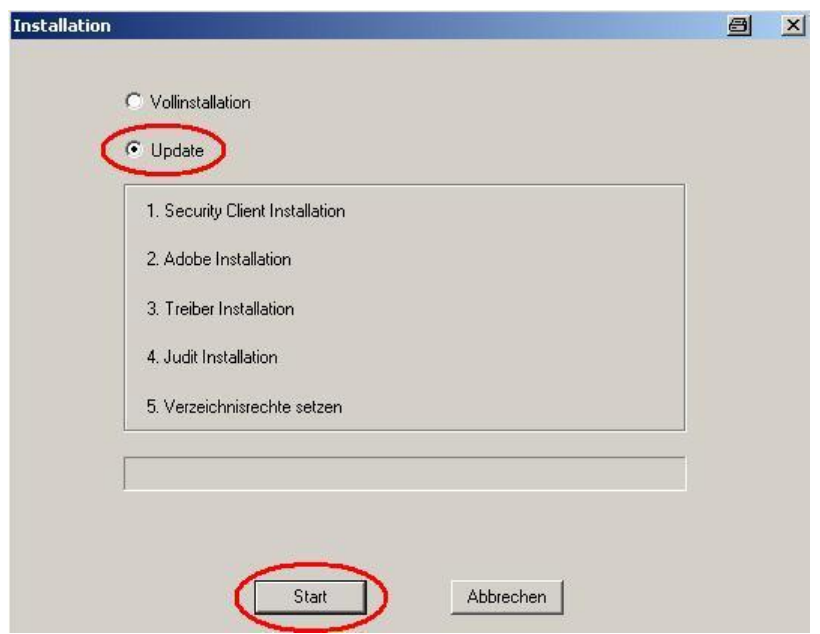

• Mark "**Full installation**" if an older version has to be uninstalled (the content of the folder "C:\Program Files\Jungheinrich AG\Diagnose\Judit-3" will be deleted completely!). Finally click button "**Start".**

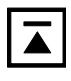

End of installation is indicated by the following dialog box. Hit Button "**OK**" to exit.

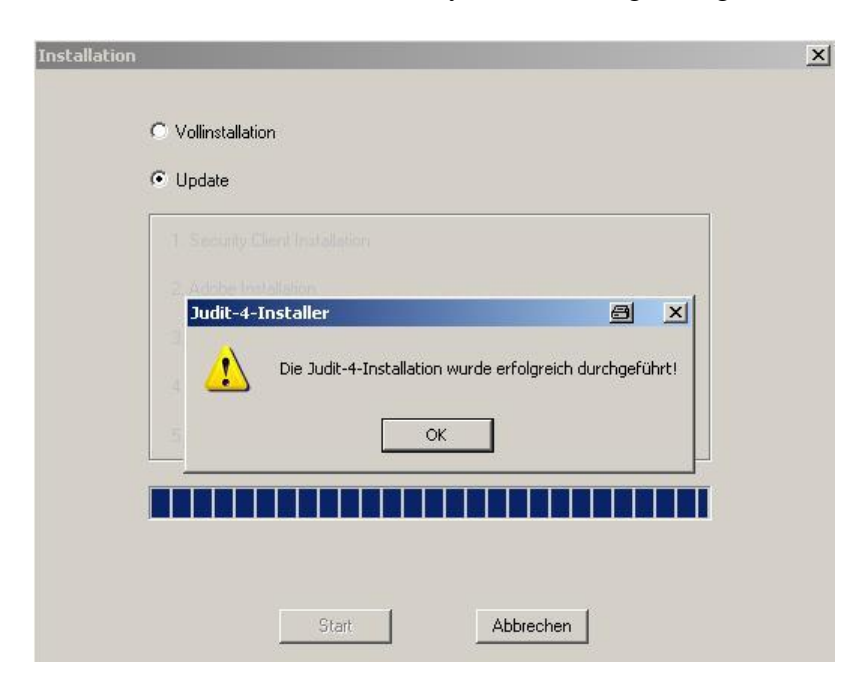

- Make sure that the Judit-4-license file "License\_JH.lfj" is present inside the folder "**C:\Program Files\Jungheinrich AG\Diagnose\ Judit 3\Kunde**", otherwise you will receive an error message "100" when starting Judit-4 !
- **Note**: JUDIT 4 **must** be installed to C:\Program Files\Jungheinrich AG\Diagnose\JUDIT-**3** !

### **2. Auxiliary Diagnostic Program and OEM-Software (see also "Zusatzdiagnose 4.27.pdf"!)**

 For installation of the Auxiliary Diagnostic Program "**Zusatzdiagnose-Setup.exe"** has to be executed from the DVD.

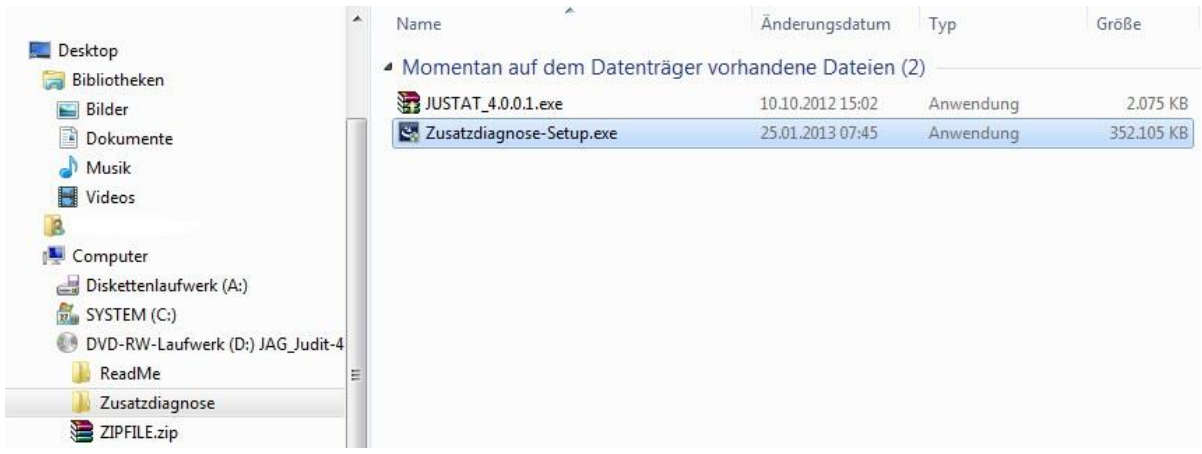

 **Note:** during the installation of SICK software "CDS" you will be asked for restarting. Please click on button "NO" and restart only when installation has finally finished!

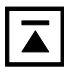

#### **Installation via JH-MTATools:**

- If JH-MTATools  $(>=$  version 1.00.0010) is present on the service PC, installation is possible with only user permissions. No admin required.
- Insert DVD and open Windows-Start-Menu. Run "Judit 4 Setup" under Start / Program Files / JH-MTATools.

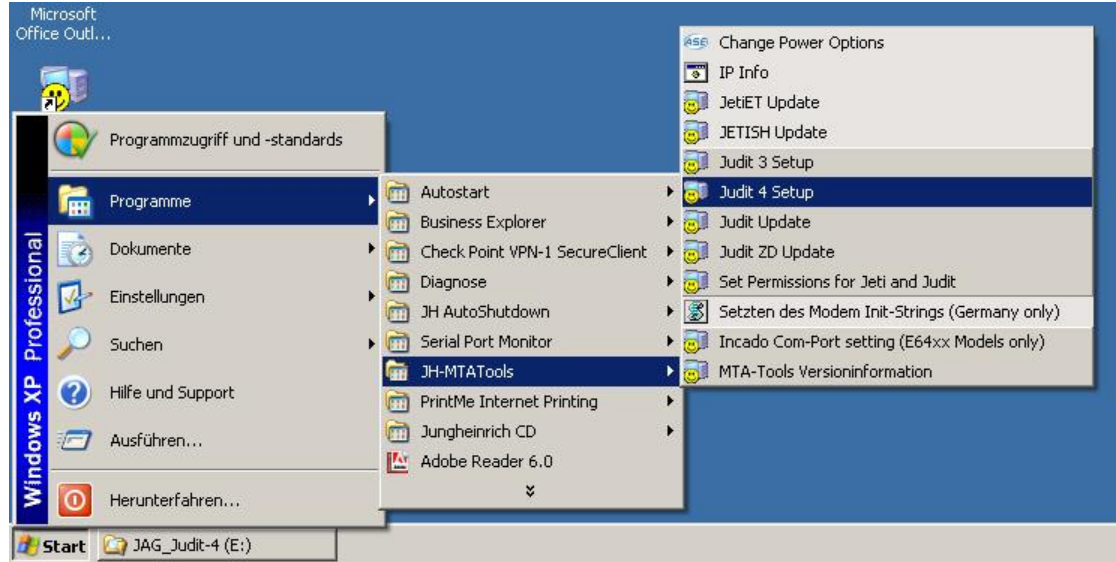

- If not currently present, copy license file "**License\_JH.lfj**" into the folder "**C:\Program Files\Jungheinrich AG\Diagnose\ Judit-3\Kunde**", otherwise you will receive the error message "100" when starting Judit-4 !
- For installation of the Auxiliary Diagnostic Program "**Zusatzdiagnose-Setup.exe"** open Windows-Start-Menu. Run **Start / Programme / JH-MTATools / Judit ZD Update**. Please follow the note on page 3 below!

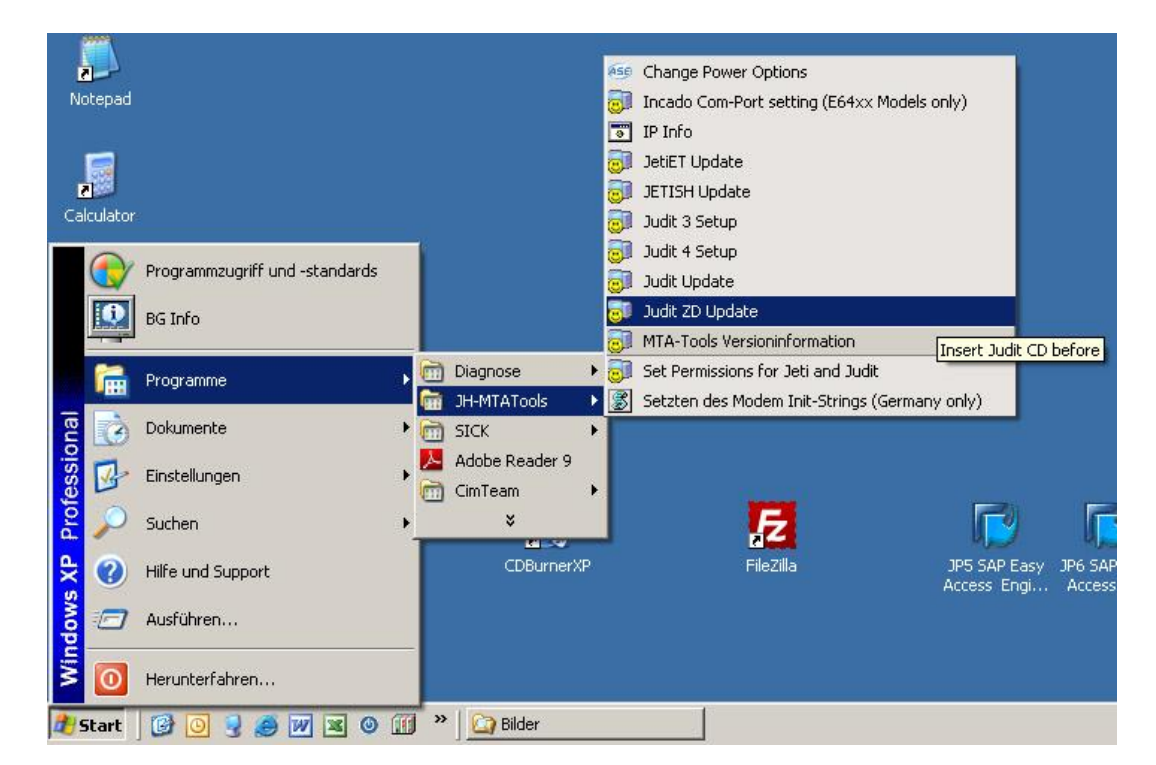